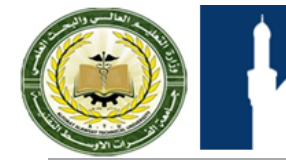

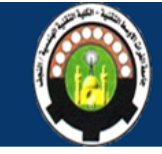

**Face<1>** appears in the PropertyManager under **Faces to Remove**.

4. Click  $\mathbb{V}$ .

The box is hollow with walls that are 5mm thick.

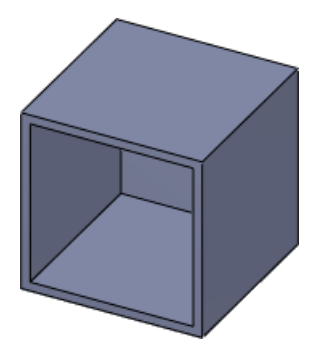

The box is complete.

# **Saving the Part**

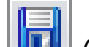

- 1. Click **Save** (Standard toolbar) or **File** > **Save**.
- 2. In the Save As dialog box:
	- a) Browse to the location where you want to save the document.
	- b) For **File name**, type box.
	- c) Click **Save**.

The part is saved as box.sldprt.

3. Keep the part open.

# Creating a Lid for the Box

You created the first part, a box. Now you need to create a second part to make a lid for the box.

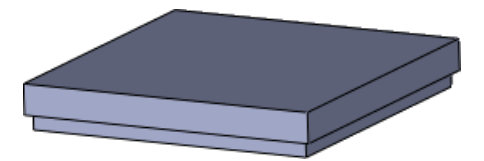

# **Opening a New Part**

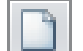

1. Click **New**  $\boxed{\Box}$  (Standard toolbar) or **File** > **New**.

2. In the New SOLIDWORKS Document dialog box, click **Part** and click **OK**. A new part document opens.

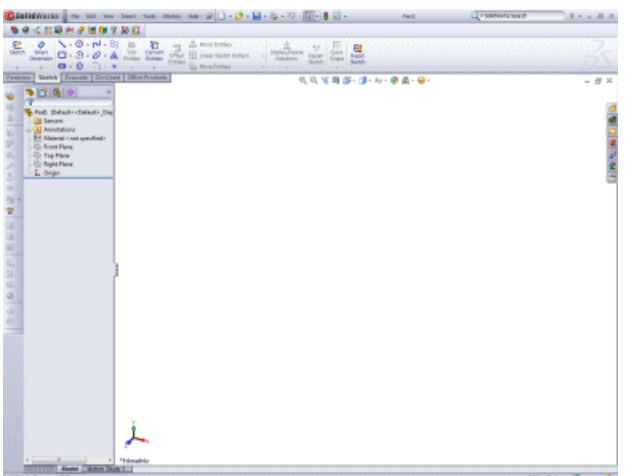

#### **Setting the Drafting Standard and Units**

Before you begin modeling, you set the drafting standard and unit of measurement for the part.

- 1. Click **Options** (Standard Toolbar) or **Tools** > **Options**.
- 2. In the System Options General dialog box, select the Document Properties tab.
- 3. In **Overall drafting standard**, select **ISO**.
- 4. On the left pane, click **Units**.
- 5. Under **Unit system**, select **MMGS** to set the unit of measurement to millimeter, gram, second.
- 6. Click **OK**.

#### **Sketching a Rectangle**

The lid for the box is shaped like a square. In this procedure, you sketch a rectangle. Later you can dimension it to fit the box.

1. Click **Corner Rectangle** (Sketch toolbar) or **Tools** > **Sketch Entities** > **Rectangle**.

The PropertyManager prompts you to select a plane on which to sketch the rectangle.

2. Click the **Front** plane.

- 3. Click, then drag the pointer to create a rectangle.
- 4. Click to complete the rectangle.

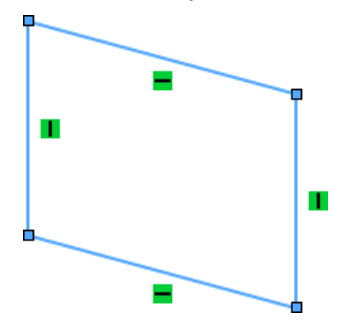

### **Dimensioning the Sketch**

Now that you have a sketched rectangle, you need to dimension it so it has the proper measurements.

1. Click **Smart Dimension** (Dimensions/Relations toolbar) or **Tools** > **Dimensions** > **Smart**.

The pointer changes to

- 2. Select the top horizontal line in the rectangle. A dimension appears.
- 3. Drag the dimension upwards and click to place it.
- 4. In the Modify dialog box, type 100 and click  $\mathcal{A}$ .

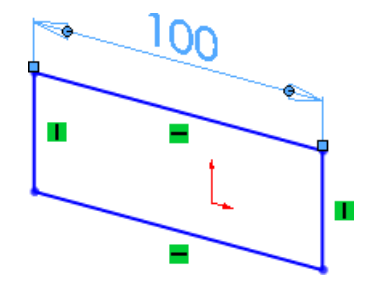

5. Repeat steps 2 through 4 for the right vertical line in the rectangle.

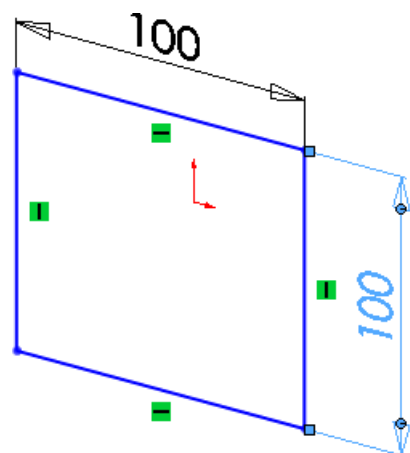

6. In the upper right corner of the window in the Confirmation Corner, click the sketch

icon .

Sketch mode is turned off.

#### **Extruding the Sketch**

After dimensioning the 2D sketch, you can extrude it to make a 3D solid model.

1. Click **Extruded Boss/Base** (Features toolbar) or **Insert** > **Boss/Base** > **Extrude**.

Depending on what is selected in the graphics area, the following occurs:

- If the sketch is selected, the Boss-Extrude PropertyManager appears and a preview of the extrude appears.
- If the sketch is not selected, the Extrude PropertyManager appears and indicates that you need to select a sketch.
- 2. If the Extrude PropertyManager appears, select the sketch by clicking any line in the square. Otherwise, go to the next step. A preview of the extrude appears.

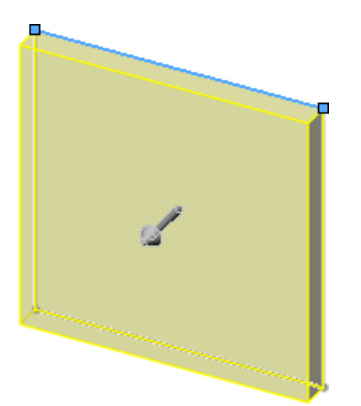

3. In the graphics area, click the handle (arrow) and drag it until you reach 10 on the scale, then click  $\blacktriangleright$  in the PropertyManager.

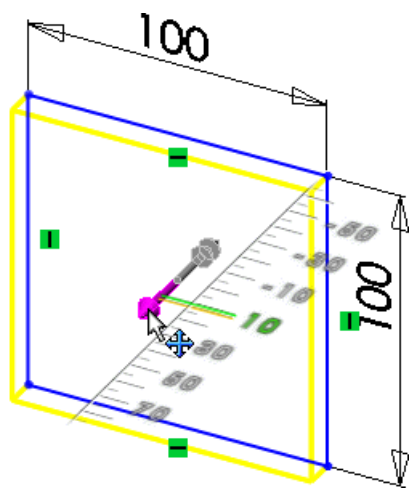

The 2D sketch changes to a 3D model.

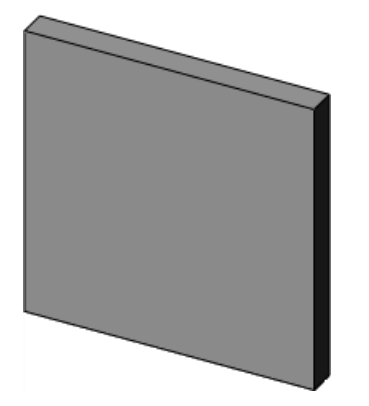

#### **Creating a Lip on the Cover**

To ensure that the cover fits tightly on the box, you create a lip on the cover using another extrude.

- 1. Press the spacebar or click **View** > **Modify** > **Orientation**.
- 2. In the Orientation dialog box, double-click **\*Front**. The cover is rotated so the front is visible.

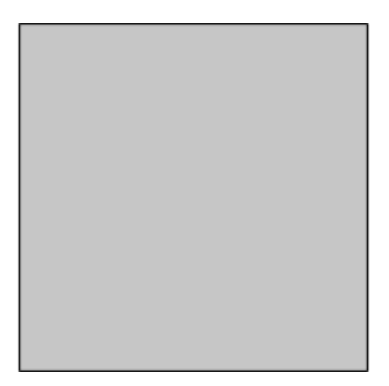

- 3. Click **Corner Rectangle** (Sketch toolbar) or **Tools** > **Sketch Entities** > **Rectangle**.
- 4. In the graphics area, select the face as shown:

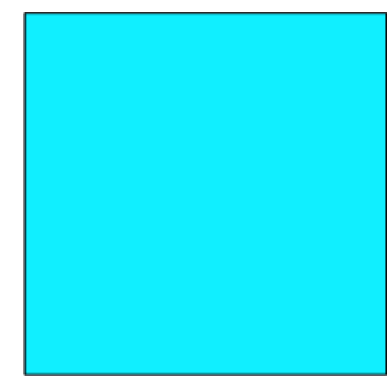

5. Sketch a rectangle on the face. It does not matter what size you make the rectangle; you can dimension it later.

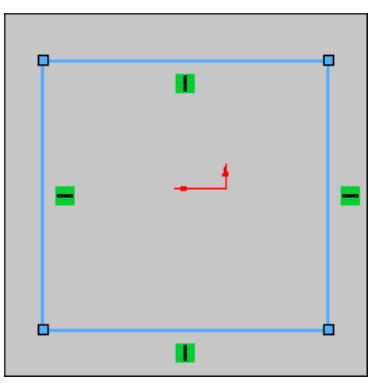

## **Dimensioning the Sketch**

You need to dimension the rectangle so it has the proper measurements.

1. Click **Smart Dimension** (Dimensions/Relations toolbar) or **Tools** > **Dimensions** > **Smart**.

The pointer changes to  $\mathbb{R}^2$ .

- 2. In the graphics area:
	- a) Select the top horizontal line in the rectangle.
	- b) Select the top edge of the extrude.

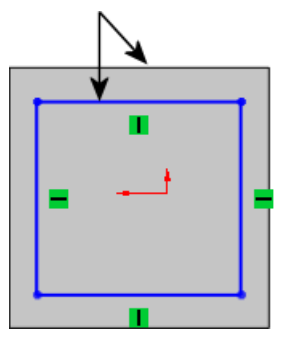

A dimension appears.

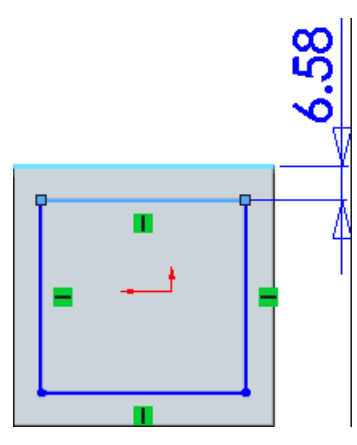

- 3. Drag the dimension upwards and click to place it.
- 4. In the Modify dialog box, type 2 and click  $\mathcal{A}$ .

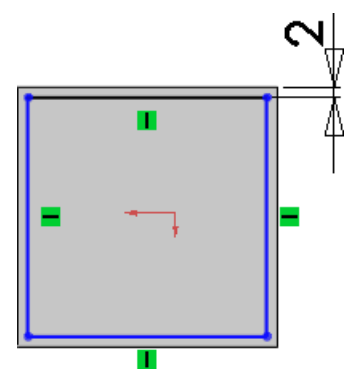

5. Repeat steps 2 through 4 for the rest of the sketch:

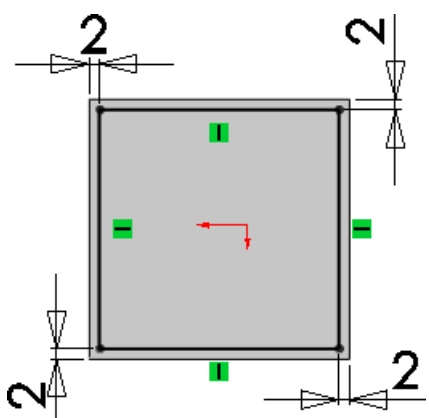

- 6. In the upper right corner of the window in the Confirmation Corner, click the sketch
	- icon .

Sketch mode is turned off.

# **Extruding the Sketch**

After dimensioning the 2D sketch, you can extrude it to make a lip for the lid.

- 1. Press the spacebar or click **View** > **Modify** > **Orientation**.
- 2. In the Orientation dialog box, double-click **\*Isometric**. The cover is rotated.

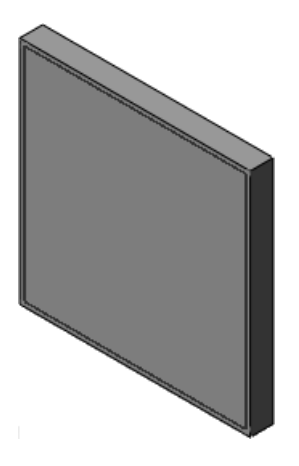

3. Click **Extruded Boss/Base** (Features toolbar) or **Insert** > **Boss/Base** > **Extrude**.

4. In the graphics area, select the sketch by clicking any line in the square.

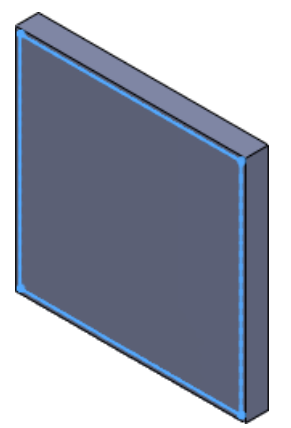

5. In the graphics area, click the handle (arrow) and drag it until you reach 5 on the scale, then click  $\blacklozenge$  in the PropertyManager.

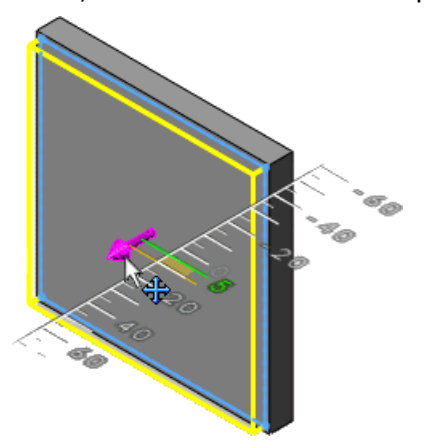

The 2D sketch changes to 3D.

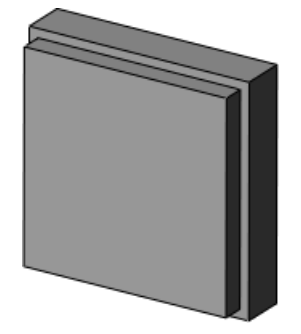

The lid is complete.

### **Saving the Part**

- 
- 1. Click **Save** (Standard toolbar) or **File** > **Save**.
- 2. In the Save As dialog box:
	- a) Browse to the location where you want to save the document.
	- b) For **File name**, type lid.
	- c) Click **Save**.

The part is saved as lid.sldprt.

3. Keep the part open.

# Putting the Box and Lid Together

An assembly is a collection of part documents. The part documents become "components" in the assembly, in this case, the box and lid.

### **Opening a New Assembly**

In this procedure, you open a new assembly document where you will insert the box and lid models.

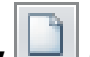

- 1. Click **New** (Standard toolbar) or **File** > **New**.
- 2. In the New SOLIDWORKS Document dialog box, click **Assembly** and click **OK**. A new assembly document opens, and the Begin Assembly PropertyManager appears.

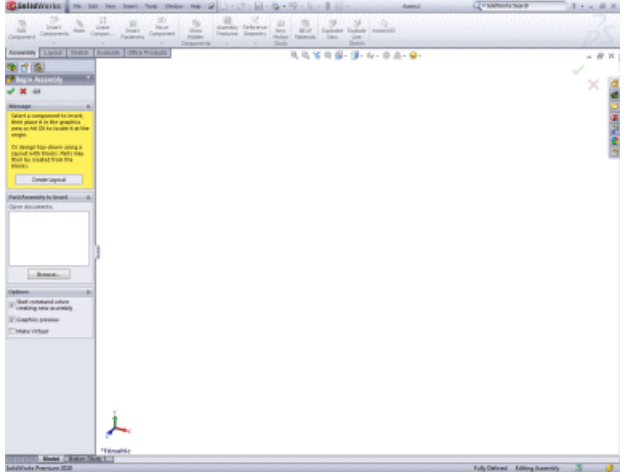

## **Inserting Parts into the Assembly**

An assembly is a collection of parts. In this procedure, you insert the box and lid into the assembly, where they become components in the assembly.